Left click Area Right click Area

previous / next track .<br>Brush up / down to increase decrease volume 5-fingers Brush up / down to hide / resume desktor

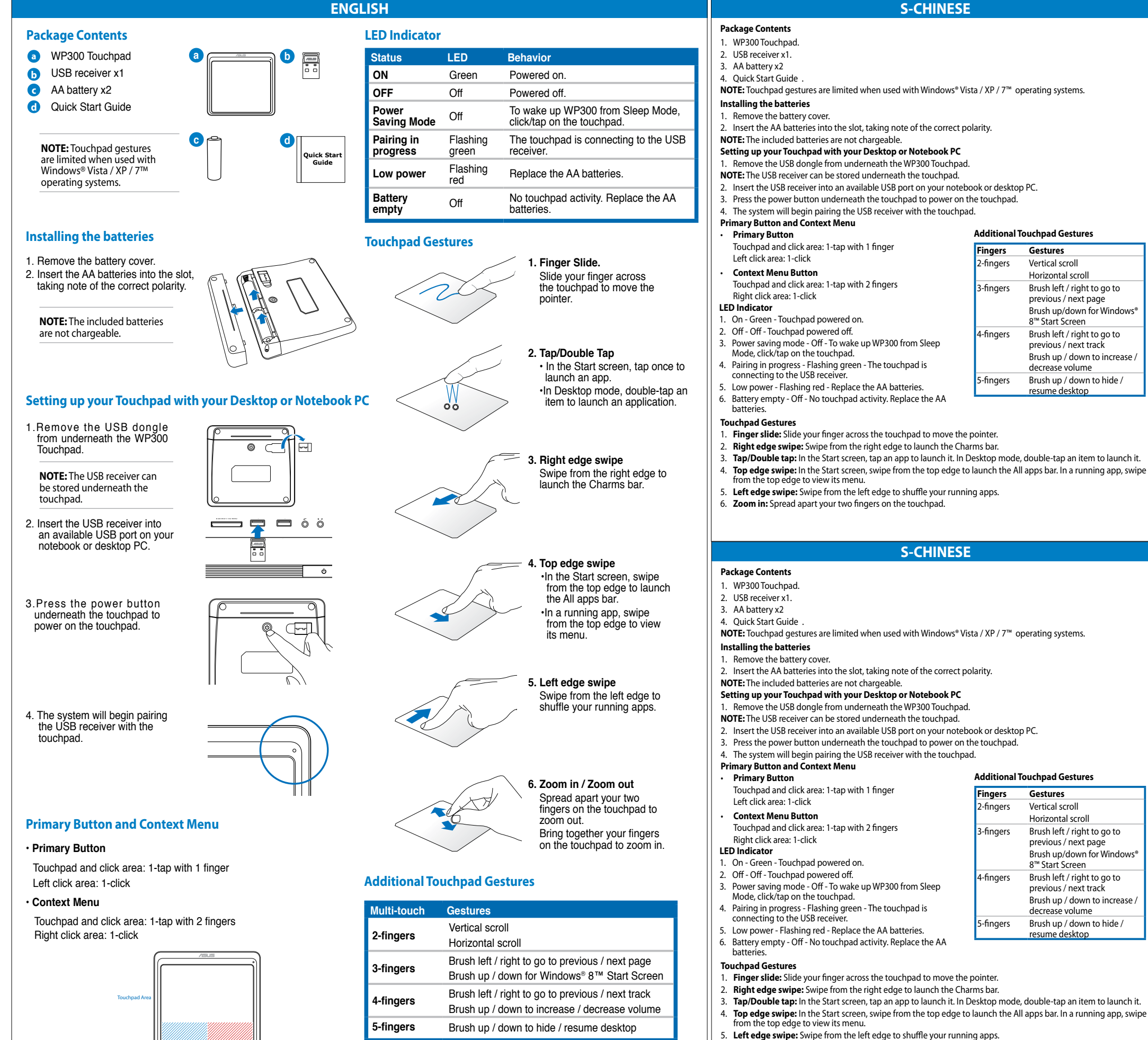

1. WP300 Touchpad. 2. USB receiver x1

3. **Tap/Double tap:** In the Start screen, tap an app to launch it. In Desktop mode, double-tap an item to launch it. 4. **Top edge swipe:** In the Start screen, swipe from the top edge to launch the All apps bar. In a running app, swipe om the top edge to view its menu.

1. WP300 Touchpad. 2. USB receiver x1

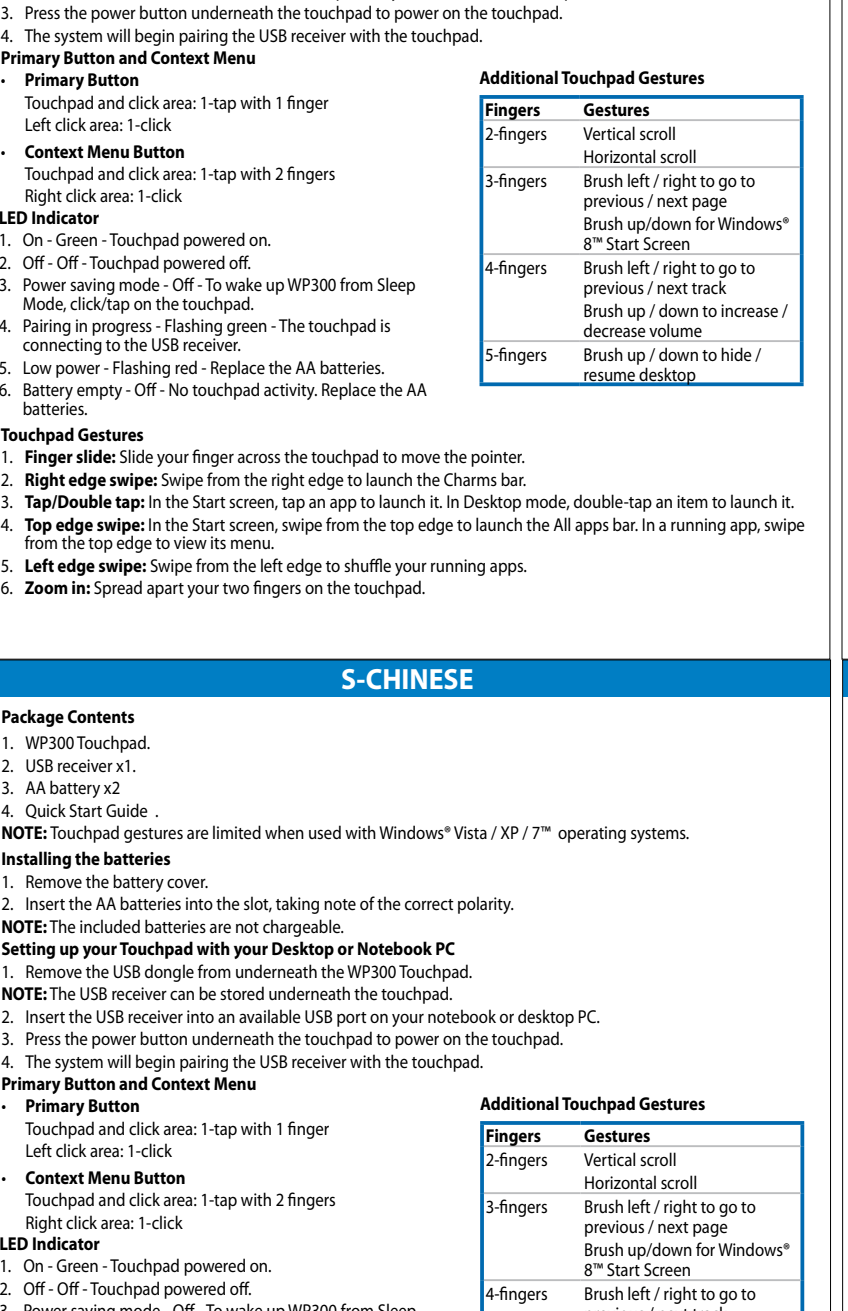

6. **Zoom in:** Spread apart your two fingers on the touchpad.

# **S-CHINESE**

# **Package Contents**

#### 3. AA battery x2 4. Quick Start Guide .

**NOTE:** Touchpad gestures are limited when used with Windows® Vista / XP / 7™ operating systems.

## **Installing the batteries**

1. Remove the battery cover.

2. Insert the AA batteries into the slot, taking note of the correct polarity.

### **NOTE:** The included batteries are not chargeable.

# **Setting up your Touchpad with your Desktop or Notebook PC**

1. Remove the USB dongle from underneath the WP300 Touchpad.

**NOTE:** The USB receiver can be stored underneath the touchpad.

2. Insert the USB receiver into an available USB port on your notebook or desktop PC.

3. Press the power button underneath the touchpad to power on the touchpad.

4. The system will begin pairing the USB receiver with the touchpad. **Primary Button and Context Menu**

# • **Primary Button**

Touchpad and click area: 1-tap with 1 finger Left click area: 1-click

# • **Context Menu Button**

Touchpad and click area: 1-tap with 2 fingers Right click area: 1-click

# **Additional Touchpad Gestures Fingers Gestures**

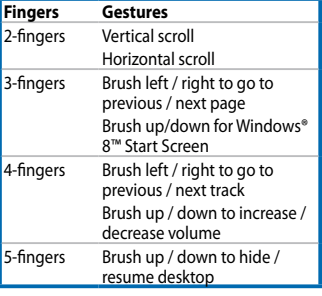

**LED Indicator**

# 1. On - Green - Touchpad powered on.

2. Off - Off - Touchpad powered off. 3. Power saving mode - Off - To wake up WP300 from Sleep

- Mode, click/tap on the touchpad.
- 4. Pairing in progress Flashing green The touchpad is

connecting to the USB receive

5. Low power - Flashing red - Replace the AA batteries.

6. Battery empty - Off - No touchpad activity. Replace the AA

batteries.

#### **Touchpad Gestures**

1. **Finger slide:** Slide your finger across the touchpad to move the pointer.

2. **Right edge swipe:** Swipe from the right edge to launch the Charms bar.

5. **Left edge swipe:** Swipe from the left edge to shuffle your running apps.

6. **Zoom in:** Spread apart your two fingers on the touchpad.

# **S-CHINESE**

# **Package Contents**

#### 3. AA battery x2 4. Quick Start Guide .

**NOTE:** Touchpad gestures are limited when used with Windows® Vista / XP / 7™ operating systems.

#### **Installing the batteries**

1. Remove the battery cover.

2. Insert the AA batteries into the slot, taking note of the correct polarity.

# **NOTE:** The included batteries are not chargeable.

### **Setting up your Touchpad with your Desktop or Notebook PC**

1. Remove the USB dongle from underneath the WP300 Touchpad.

- **NOTE:** The USB receiver can be stored underneath the touchpad.
- 2. Insert the USB receiver into an available USB port on your notebook or desktop PC.
- 3. Press the power button underneath the touchpad to power on the touchpad.
- 4. The system will begin pairing the USB receiver with the touchpad.

### **Primary Button and Context Menu**

## • **Primary Button**

Touchpad and click area: 1-tap with 1 finger

# Left click area: 1-click

• **Context Menu Button** 

**Additional Touchpad Gestures**

**Fingers Gestures** 2-fingers Vertical scroll Horizontal scroll 3-fingers Brush left / right to go to previous / next page

Brush up/down for Windows® 8™ Start Screen 4-fingers Brush left / right to go to previous / next track .<br>Brush up / down to increase decrease volume 5-fingers Brush up / down to hide / resume desktop

- Touchpad and click area: 1-tap with 2 fingers Right click area: 1-click
- 1. On Green Touchpad powered on.
- 2. Off Off Touchpad powered off. 3. Power saving mode - Off - To wake up WP300 from Sleep
- Mode, click/tap on the touchpad.
	-
- 4. Pairing in progress Flashing green The touchpad is connecting to the USB receiver.
- 5. Low power Flashing red Replace the AA batteries.
- 6. Battery empty Off No touchpad activity. Replace the AA

**LED Indicator**

- 
- 
- -
- 
- 

#### batteries. **Touchpad Gestures**

1. **Finger slide:** Slide your finger across the touchpad to move the pointer.

- 2. **Right edge swipe:** Swipe from the right edge to launch the Charms bar.
- 3. **Tap/Double tap:** In the Start screen, tap an app to launch it. In Desktop mode, double-tap an item to launch it. 4. **Top edge swipe:** In the Start screen, swipe from the top edge to launch the All apps bar. In a running app, swipe from the top edge to view its menu.
- 5. **Left edge swipe:** Swipe from the left edge to shuffle your running apps.
- 6. **Zoom in:** Spread apart your two fingers on the touchpad.

# **ITALIAN**

# **ITALIAN**

# **ITALIAN**

**ITALIAN**

# **ITALIAN**

# **ITALIAN**

# **Package Contents**

- 1. WP300 Touchpad.
- 2. USB receiver x1
- 3. AA battery x2
- 4. Quick Start Guide .
- **NOTE:** Touchpad gestures are limited when used with Windows® Vista / XP / 7™ operating systems.

## **Installing the batteries**

- 1. Remove the battery cover.
- 2. Insert the AA batteries into the slot, taking note of the correct polarity. **NOTE:** The included batteries are not chargeable.
- **Setting up your Touchpad with your Desktop or Notebook PC**
- 1. Remove the USB dongle from underneath the WP300 Touchpad.
- **NOTE:** The USB receiver can be stored underneath the touchpad.
- 2. Insert the USB receiver into an available USB port on your notebook or desktop PC.
- 3. Press the power button underneath the touchpad to power on the touchpad.
- 4. The system will begin pairing the USB receiver with the touchpad.

#### **Primary Button and Context Menu** • **Primary Button**

1. **Finger slide:** Slide your finger across the touchpad to move the pointe 2. **Right edge swipe:** Swipe from the right mgin cuge surpersurper nom-3. **Tap/Double tap:** In the Start screen, tap an app to launch it. In Desktop mode, double-tap an item to launch it. 4. **Top edge swipe:** In the Start screen, swipe from the top edge to launch the All apps bar. In a running app, swipe from the top

- Touchpad and click area: 1-tap with 1 finger Left click area: 1-click
- **Context Menu Button**
- Touchpad and click area: 1-tap with 2 fingers Right click area: 1-click

# **LED Indicator**

- WP300 Touchpad
- 2. USB receiver x1.
- 3. AA battery x2
- 4. Quick Start Guide .

- 1. On Green Touchpad powered on.
- 2. Off Off Touchpad powered off.
- 3. Power saving mode Off To wake up WP300 from Sleep Mode, click/tap on the touchpad.
- 4. Pairing in progress Flashing green The touchpad is connecting to the USB
- receive 5. Low power - Flashing red - Replace the AA batteries.
- 6. Battery empty Off No touchpad activity. Replace the AA batteries.

2. Insert the AA batteries into the slot, taking note of the correct polarity.

**Additional Touchpad Gestures Fingers Gestures** 2-fingers Vertical scroll

Horizontal scroll 3-fingers Brush left / right to go to previous / next page Brush up/down for Windows® 8™ Start Screen 4-fingers Brush left / right to go to previous / next track Brush up / down to increase / decrease volume 5-fingers Brush up / down to hide / resume desktop

**Touchpad Gestures**

1. **Finger slide:** Slide your finger across the touchpad to move the pointe 2. **Right edge swipe:** Swipe from the right edge to launch the Charms bar. 3. **Tap/Double tap:** In the Start screen, tap an app to launch it. In Desktop mode, double-tap an item to launch it. 4. **Top edge swipe:** In the Start screen, swipe from the top edge to launch the All apps bar. In a running app, swipe from the top

> 5. **Left edge swipe:** Swipe from the left edge to shuffler employer.<br>Ie your running apps. 6. **Zoom in:** Spread apart your two fingers on

the touchpad.

# **Package Contents**

**NOTE:** Touchpad gestures are limited when used with Windows® Vista / XP / 7™ operating systems.

# **Installing the batteries**

# 1. Remove the battery cover.

2. Insert the AA batteries into the slot, taking note of the correct polarity.

- **NOTE:** The included batteries are not chargeable.
- **Setting up your Touchpad with your Desktop or Notebook PC** 1. Remove the USB dongle from underneath the WP300 Touchpad.
- **NOTE:** The USB receiver can be stored underneath the touchpad.
- 2. Insert the USB receiver into an available USB port on your notebook or desktop
- PC.
- 3. Press the power button underneath the touchpad to power on the touchpad. 4. The system will begin pairing the USB receiver with the touchpad.

# **Primary Button and Context Menu**

#### • **Primary Button**

Touchpad and click area: 1-tap with 1 finger Left click area: 1-click

# • **Context Menu Button**

Touchpad and click area: 1-tap with 2 fingers Right click area: 1-click

### **LED Indicator**

- **NOTE:** Touchpad gestures are limited when used with Windows® Vista / XP / 7™
- operating systems. Remove the battery cover.
- 1. On Green Touchpad powered on.
- 2. Off Off Touchpad powered off.
- 3. Power saving mode Off To wake up WP300 from Sleep Mode, click/tap on the touchpad.
- 4. Pairing in progress Flashing green The touchpad is connecting to the USB receiver
- 5. Low power Flashing red Replace the AA batteries.
- 6. Battery empty Off No touchpad activity. Replace the AA batteries.

**Additional Touchpad Gestures Fingers Gestures** 2-fingers Vertical scroll

edge to view its menu

the touchpad

Horizontal scroll 3-fingers Brush left / right to go to previous / next page .<br>Brush up/down for Windows 8™ Start Screen 4-fingers Brush left / right to go to previous / next track Brush up / down to increase / decrease volume 5-fingers Brush up / down to hide / resume desktop

**Touchpad Gestures**

1. **Finger slide:** Slide your finger across the touchpad to move the pointer. 2. **Right edge swipe:** Swipe from the right edge to launch the Charms bar. 3. **Tap/Double tap:** In the Start screen, tap an app to launch it. In Desktop mode, double-tap an item to launch it. 4. **Top edge swipe:** In the Start screen, swipe from the top edge to launch the All apps bar. In a running app, swipe from the top

5. **Left edge swipe:** Swipe from the left edge goon.pos.up.cn.cn<br>le your running apps. 6. **Zoom in:** Spread apart your two fingers on **Package Contents** WP300 Touchpad. 2. USB receiver x1 3. AA battery x2 4. Quick Start Guide .

**NOTE:** Touchpad gestures are limited when used with Windows® Vista / XP / 7™

operating systems. **Installing the batteries** 1. Remove the battery cover.

2. Insert the AA batteries into the slot, taking note of the correct polarity.

- **NOTE:** The included batteries are not chargeable.
- **Setting up your Touchpad with your Desktop or Notebook PC** 1. Remove the USB dongle from underneath the WP300 Touchpad.
- **NOTE:** The USB receiver can be stored underneath the touchpad.
- 2. Insert the USB receiver into an available USB port on your notebook or desktop

PC.

3. Press the power button underneath the touchpad to power on the touchpad. 4. The system will begin pairing the USB receiver with the touchpad. **Primary Button and Context Menu**

• **Primary Button**

Touchpad and click area: 1-tap with 1 finger

- 2. **Right edge swipe:** Swipe from the right edge to launch the Charms bar.
- 3. **Tap/Double tap:** In the Start screen, tap an app to launch it. In Desktop mode,
- double-tap an item to launch it.
- 4. **Top edge swipe:** In the Start screen, swipe from the top edge to launch the All apps
- bar. In a running app, swipe from the top edge to view its menu.
- 5. **Left edge swipe:** Swipe from the left edge to shuffle your running apps.
- 6. **Zoom in:** Spread apart your two fingers on the touchpad

Left click area: 1-click • **Context Menu Button** 

Touchpad and click area: 1-tap with 2 fingers

Right click area: 1-click

**LED Indicator**

1. On - Green - Touchpad powered on. 2. Off - Off - Touchpad powered off.

3. Power saving mode - Off - To wake up WP300 from Sleep Mode, click/tap on the

touchpad.

operating systems. **Installing the batteries** Remove the battery cover.

4. Pairing in progress - Flashing green - The touchpad is connecting to the USB

5. Low power - Flashing red - Replace the AA batteries. 6. Battery empty - Off - No touchpad activity. Replace the AA batteries.

#### **Additional Touchpad Gestures**

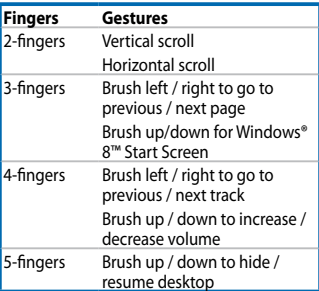

#### **Touchpad Gestures**

- 1. **Finger slide:** Slide your finger across the touchpad to move the point
- 2. **Right edge swipe:** Swipe from the right edge to launch the Charms bar.
- 3. **Tap/Double tap:** In the Start screen, tap an app to launch it. In Desktop mode, double-tap an item to launch it.
- 4. **Top edge swipe:** In the Start screen, swipe from the top edge to launch the All apps bar. In a running app, swipe from the top edge to view its menu
- 5. **Left edge swipe:** Swipe from the left edge to ship should be your running apps.
- 6. **Zoom in:** Spread apart your two fingers on the touchpad.

# **Package Contents**

- 1. WP300 Touchpad.
- 2. USB receiver x1. 3. AA battery x2

4. Quick Start Guide .

**Installing the batteries**

**NOTE:** The included batteries are not chargeable.

**Setting up your Touchpad with your Desktop or Notebook PC** 1. Remove the USB dongle from underneath the WP300 Touchpad. **NOTE:** The USB receiver can be stored underneath the touchpad.

2. Insert the USB receiver into an available USB port on your notebook or desktop

PC.

3. Press the power button underneath the touchpad to power on the touchpad. 4. The system will begin pairing the USB receiver with the touchpad.

**Primary Button and Context Menu** • **Primary Button**

Touchpad and click area: 1-tap with 1 finger

Left click area: 1-click • **Context Menu Button** 

Touchpad and click area: 1-tap with 2 fingers

Right click area: 1-click

**LED Indicator**

1. On - Green - Touchpad powered on. 2. Off - Off - Touchpad powered off.

3. Power saving mode - Off - To wake up WP300 from Sleep Mode, click/tap on the

touchpad.

4. Pairing in progress - Flashing green - The touchpad is connecting to the USB

receiver.

5. Low power - Flashing red - Replace the AA batteries.

6. Battery empty - Off - No touchpad activity. Replace the AA batteries.

**Additional Touchpad Gestures Fingers Gestures** 2-fingers Vertical scroll

Horizontal scroll 3-fingers Brush left / right to go to previous / next page Brush up/down for Windows® 8™ Start Screen 4-fingers Brush left / right to go to previous / next track Brush up / down to increase / decrease volume 5-fingers Brush up / down to hide / resume desktop

**Touchpad Gestures**

edge to view its menu.

5. **Left edge swipe:** Swipe from the left edge to shuffle your running apps. 6. **Zoom in:** Spread apart your two fingers on

edge to view its menu

the touchpad.

#### **Package Contents**

- 1. WP300 Touchpad.
- 2. USB receiver x1.
- 3. AA battery x2
- 4. Quick Start Guide . **NOTE:** Touchpad gestures are limited when used with Windows® Vista / XP / 7™
- operating systems. **Installing the batteries**
- 1. Remove the battery cover.
- 
- 2. Insert the AA batteries into the slot, taking note of the correct polarity. **NOTE:** The included batteries are not chargeable.

#### **Setting up your Touchpad with your Desktop or Notebook PC**

- 1. Remove the USB dongle from underneath the WP300 Touchpad.
- **NOTE:** The USB receiver can be stored underneath the touchpad.
- 2. Insert the USB receiver into an available USB port on your notebook or desktop

PC. 3. Press the power button underneath the touchpad to power on the touchpad.

4. The system will begin pairing the USB receiver with the touchpad.

# **Primary Button and Context Menu**

• **Primary Button** Touchpad and click area: 1-tap with 1 finger Left click area: 1-click

• **Context Menu Button** 

Touchpad and click area: 1-tap with 2 fingers Right click area: 1-click

#### **LED Indicator**

- 1. On Green Touchpad powered on.
- 2. Off Off Touchpad powered off.
- 3. Power saving mode Off To wake up WP300 from Sleep Mode, click/tap on the touchpad.
- 4. Pairing in progress Flashing green The touchpad is connecting to the USB receiver.
- 5. Low power Flashing red Replace the AA batteries.
- 6. Battery empty Off No touchpad activity. Replace the AA batteries.

# **Additional Touchpad Gestures**

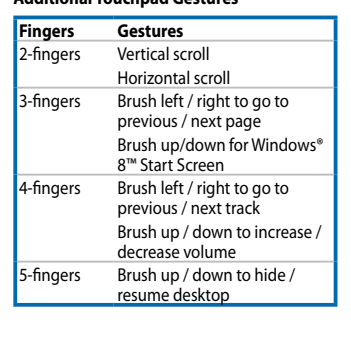

#### **Touchpad Gestures** 1. **Finger slide:** Slide your finger across the

touchpad to move the pointer

**Package Contents** 1. WP300 Touchpad. USB receiver x1. 3. AA battery x2 4. Quick Start Guide .

**NOTE:** Touchpad gestures are limited when used with Windows® Vista / XP / 7™

2. Insert the AA batteries into the slot, taking note of the correct polarity. **NOTE:** The included batteries are not chargeable.

**Setting up your Touchpad with your Desktop or Notebook PC**

1. Remove the USB dongle from underneath the WP300 Touchpad. **NOTE:** The USB receiver can be stored underneath the touchpad.

2. Insert the USB receiver into an available USB port on your notebook or desktop

PC.

3. Press the power button underneath the touchpad to power on the touchpad. 4. The system will begin pairing the USB receiver with the touchpad.

**Primary Button and Context Menu**

• **Primary Button**

Touchpad and click area: 1-tap with 1 finger

Left click area: 1-click • **Context Menu Button** 

Touchpad and click area: 1-tap with 2 fingers

Right click area: 1-click

receive

**LED Indicator**

touchpad

1. On - Green - Touchpad powered on. 2. Off - Off - Touchpad powered off.

3. Power saving mode - Off - To wake up WP300 from Sleep Mode, click/tap on the

4. Pairing in progress - Flashing green - The touchpad is connecting to the USB

receiver.

5. Low power - Flashing red - Replace the AA batteries. 6. Battery empty - Off - No touchpad activity. Replace the AA batteries.

## **Additional Touchpad Gestures**

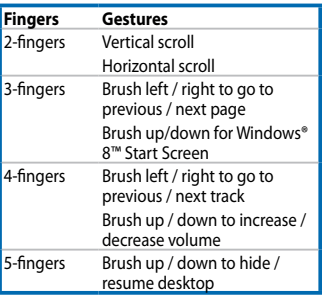

# **Touchpad Gestures**

- 1. **Finger slide:** Slide your finger across the touchpad to move the pointer.
- 2. **Right edge swipe:** Swipe from the right edge to launch the Charms bar.
- 3. **Tap/Double tap:** In the Start screen, tap an app to launch it. In Desktop mode, double-tap an item to launch it.
- 4. **Top edge swipe:** In the Start screen, swipe from the top edge to launch the All apps bar. In a running app, swipe from the top edge to view its menu.
- 5. **Left edge swipe:** Swipe from the left edge to shuffle your running apps.
- 6. **Zoom in:** Spread apart your two fingers on the touchpad.

# **ITALIAN**

# **ITALIAN**

**ITALIAN**

# **ITALIAN**

# **ITALIAN**

# **ITALIAN**

# **Package Contents**

#### **Installing the batteries** 1. Remove the battery cover.

- 1. WP300 Touchpad.
- 2. USB receiver x1
- 3. AA battery x2
- 4. Quick Start Guide .
- **NOTE:** Touchpad gestures are limited when used with Windows® Vista / XP / 7™ operating systems.

2. Insert the AA batteries into the slot, taking note of the correct polarity. **NOTE:** The included batteries are not chargeable.

# **Setting up your Touchpad with your Desktop or Notebook PC**

- 1. Remove the USB dongle from underneath the WP300 Touchpad.
- **NOTE:** The USB receiver can be stored underneath the touchpad.
- 2. Insert the USB receiver into an available USB port on your notebook or desktop
- PC.
- 3. Press the power button underneath the touchpad to power on the touchpad. 4. The system will begin pairing the USB receiver with the touchpad.

- receive
- 5. Low power Flashing red Replace the AA batteries.
- 6. Battery empty Off No touchpad activity. Replace the AA batteries.

#### **Primary Button and Context Menu**

touchpad to move the pointer. 2. **Right edge swipe:** Swipe from the right mgin euge simple sinpe nome<br>edge to launch the Charms bar.

- **Primary Button** Touchpad and click area: 1-tap with 1 finger Left click area: 1-click
- **Context Menu Button**
- Touchpad and click area: 1-tap with 2 fingers Right click area: 1-click

## **LED Indicator**

- 1. On Green Touchpad powered on.
- 2. Off Off Touchpad powered off.
- 3. Power saving mode Off To wake up WP300 from Sleep Mode, click/tap on the touchpad. 4. Pairing in progress - Flashing green - The touchpad is connecting to the USB

**Additional Touchpad Gestures Fingers Gestures** 2-fingers Vertical scroll

Horizontal scroll 3-fingers Brush left / right to go to previous / next page .<br>Brush up/down for Windows 8™ Start Screen 4-fingers Brush left / right to go to previous / next track Brush up / down to increase / decrease volume 5-fingers Brush up / down to hide / resume desktop

**Touchpad Gestures** 1. **Finger slide:** Slide your finger across the

**Additional Touchpad Gestures Fingers Gestures** 2-fingers Vertical scroll

edge to view its menu

3. **Tap/Double tap:** In the Start screen, tap an app to launch it. In Desktop mode, double-tap an item to launch it. 4. **Top edge swipe:** In the Start screen, swipe from the top edge to launch the All apps bar. In a running app, swipe from the top

5. **Left edge swipe:** Swipe from the left edge **to shuffle wife work**<br>e your running apps. 6. **Zoom in:** Spread apart your two fingers on

the touchpad.

# **Package Contents**

- 1. WP300 Touchpad.
- 2. USB receiver x1.
- 3. AA battery x2 4. Quick Start Guide .
- 

operating systems **Installing the batteries** 1. Remove the battery cover.

**NOTE:** Touchpad gestures are limited when used with Windows® Vista / XP / 7™ operating systems.

# **Installing the batteries**

### 1. Remove the battery cover.

2. Insert the AA batteries into the slot, taking note of the correct polarity.

**NOTE:** The included batteries are not chargeable.

#### **Setting up your Touchpad with your Desktop or Notebook PC**

- 1. Remove the USB dongle from underneath the WP300 Touchpad.
- **NOTE:** The USB receiver can be stored underneath the touchpad.
- 2. Insert the USB receiver into an available USB port on your notebook or desktop
- PC. 3. Press the power button underneath the touchpad to power on the touchpad.

## 4. The system will begin pairing the USB receiver with the touchpad.

#### **Primary Button and Context Menu**

• **Primary Button**

- 1. **Finger slide:** Slide your finger across the touchpad to move the pointe
- 2. **Right edge swipe:** Swipe from the right ng in the surpersurper room
- 3. **Tap/Double tap:** In the Start screen, tap an app to launch it. In Desktop mode, double-tap an item to launch it.
- 4. **Top edge swipe:** In the Start screen, swipe from the top edge to launch the All apps bar. In a running app, swipe from the top edge to view its menu.
- 5. **Left edge swipe:** Swipe from the left edge to shuffler employer.<br>Ie your running apps.
- 6. **Zoom in:** Spread apart your two fingers on he touchpad.

Touchpad and click area: 1-tap with 1 finger Left click area: 1-click

## • **Context Menu Button**

Touchpad and click area: 1-tap with 2 fingers Right click area: 1-click

#### **LED Indicator**

- 1. On Green Touchpad powered on.
- 2. Off Off Touchpad powered off.
- 3. Power saving mode Off To wake up WP300 from Sleep Mode, click/tap on the touchpad.
- 4. Pairing in progress Flashing green The touchpad is connecting to the USB
- receiver. 5. Low power - Flashing red - Replace the AA batteries.
- 
- 6. Battery empty Off No touchpad activity. Replace the AA batteries.

Horizontal scroll 3-fingers Brush left / right to go to previous / next page Brush up/down for Windows 8™ Start Screen 4-fingers Brush left / right to go to previous / next track Brush up / down to increase / decrease volume 5-fingers Brush up / down to hide / resume desktop

**Touchpad Gestures**

1. **Finger slide:** Slide your finger across the touchpad to move the pointer 2. **Right edge swipe:** Swipe from the right edge to launch the Charms bar. 3. **Tap/Double tap:** In the Start screen, tap an app to launch it. In Desktop mode, double-tap an item to launch it. 4. **Top edge swipe:** In the Start screen, swipe from the top edge to launch the All apps bar. In a running app, swipe from the top

> 1. **Finger slide:** Slide your finger across the touchpad to move the pointer. 2. **Right edge swipe:** Swipe from the right edge to launch the Charms bar. 3. **Tap/Double tap:** In the Start screen, tap an app to launch it. In Desktop mode, double-tap an item to launch it. 4. **Top edge swipe:** In the Start screen, swipe from the top edge to launch the All apps bar. In a running app, swipe from the top

edge to view its menu

5. **Left edge swipe:** Swipe from the left edge to shuffle your running apps. 6. **Zoom in:** Spread apart your two fingers on

the touchpad.

**Package Contents** 1. WP300 Touchpad. 2. USB receiver x1. 3. AA battery x2 4. Quick Start Guide .

**NOTE:** Touchpad gestures are limited when used with Windows® Vista / XP / 7™

2. Insert the AA batteries into the slot, taking note of the correct polarity. **NOTE:** The included batteries are not chargeable.

- **Setting up your Touchpad with your Desktop or Notebook PC**
- 1. Remove the USB dongle from underneath the WP300 Touchpad. **NOTE:** The USB receiver can be stored underneath the touchpad.
- 2. Insert the USB receiver into an available USB port on your notebook or desktop
- 3. Press the power button underneath the touchpad to power on the touchpad. 4. The system will begin pairing the USB receiver with the touchpad. **Primary Button and Context Menu**
- Touchpad and click area: 1-tap with 1 finger

PC.

• **Primary Button**

Left click area: 1-click • **Context Menu Button** 

Right click area: 1-click

**LED Indicator**

- Touchpad and click area: 1-tap with 2 fingers
- 1. On Green Touchpad powered on. 2. Off - Off - Touchpad powered off.
- 3. Power saving mode Off To wake up WP300 from Sleep Mode, click/tap on the
- 4. Pairing in progress Flashing green The touchpad is connecting to the USB
- 5. Low power Flashing red Replace the AA batteries. 6. Battery empty - Off - No touchpad activity. Replace the AA batteries.

touchpad.

operating system **Installing the batteries** 1. Remove the battery cover.

#### **Additional Touchpad Gestures**

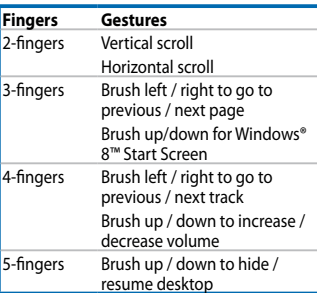

#### **Touchpad Gestures**

**Package Contents** 1. WP300 Touchpad. 2. USB receiver x1. 3. AA battery x2 4. Quick Start Guide .

**NOTE:** Touchpad gestures are limited when used with Windows® Vista / XP / 7™

2. Insert the AA batteries into the slot, taking note of the correct polarity.

operating systems. **Installing the batteries** 1. Remove the battery cover.

**NOTE:** The included batteries are not chargeable.

**Setting up your Touchpad with your Desktop or Notebook PC** 1. Remove the USB dongle from underneath the WP300 Touchpad. **NOTE:** The USB receiver can be stored underneath the touchpad.

2. Insert the USB receiver into an available USB port on your notebook or desktop

PC.

3. Press the power button underneath the touchpad to power on the touchpad. 4. The system will begin pairing the USB receiver with the touchpad.

**Primary Button and Context Menu**

• **Primary Button**

Touchpad and click area: 1-tap with 1 finger

Left click area: 1-click • **Context Menu Button** 

Touchpad and click area: 1-tap with 2 fingers

Right click area: 1-click

**LED Indicator**

1. On - Green - Touchpad powered on. 2. Off - Off - Touchpad powered off.

3. Power saving mode - Off - To wake up WP300 from Sleep Mode, click/tap on the

touchpad.

4. Pairing in progress - Flashing green - The touchpad is connecting to the USB

receiver.

5. Low power - Flashing red - Replace the AA batteries.

6. Battery empty - Off - No touchpad activity. Replace the AA batteries.

**Additional Touchpad Gestures Fingers Gestures** 2-fingers Vertical scroll

Horizontal scroll 3-fingers Brush left / right to go to previous / next page Brush up/down for Windows® 8™ Start Screen 4-fingers Brush left / right to go to previous / next track Brush up / down to increase / decrease volume 5-fingers Brush up / down to hide / resume desktop

**Touchpad Gestures**

edge to view its menu.

5. **Left edge swipe:** Swipe from the left edge to shuffle your running apps. 6. **Zoom in:** Spread apart your two fingers on

the touchpad.

#### **Package Contents**

- 1. WP300 Touchpad.
- 2. USB receiver x1.
- 3. AA battery x2
- 4. Quick Start Guide .
- **NOTE:** Touchpad gestures are limited when used with Windows® Vista / XP / 7™ operating systems.

#### **Installing the batteries**

- 1. Remove the battery cover.
- 2. Insert the AA batteries into the slot, taking note of the correct polarity.
- **NOTE:** The included batteries are not chargeable. **Setting up your Touchpad with your Desktop or Notebook PC**

# 1. Remove the USB dongle from underneath the WP300 Touchpad.

- **NOTE:** The USB receiver can be stored underneath the touchpad.
- 2. Insert the USB receiver into an available USB port on your notebook or desktop
- PC.
- 3. Press the power button underneath the touchpad to power on the touchpad. 4. The system will begin pairing the USB receiver with the touchpad.

# **Primary Button and Context Menu**

• **Primary Button** Touchpad and click area: 1-tap with 1 finger

- Left click area: 1-click
- **Context Menu Button**
- Touchpad and click area: 1-tap with 2 fingers Right click area: 1-click

#### **LED Indicator**

- 1. On Green Touchpad powered on.
- 2. Off Off Touchpad powered off.
- 3. Power saving mode Off To wake up WP300 from Sleep Mode, click/tap on the touchpad.
- 4. Pairing in progress Flashing green The touchpad is connecting to the USB receiver.
- 5. Low power Flashing red Replace the AA batteries.
- 6. Battery empty Off No touchpad activity. Replace the AA batteries.

#### **Additional Touchpad Gestures**

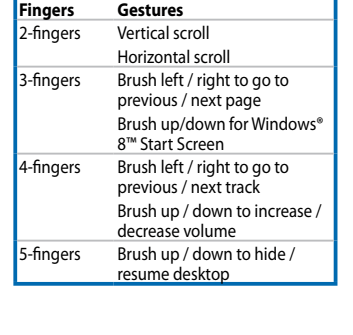

**Touchpad Gestures**

# 1. **Finger slide:** Slide your finger across the touchpad to move the pointer.

- 2. **Right edge swipe:** Swipe from the right edge to launch the Charms bar.
- 3. **Tap/Double tap:** In the Start screen, tap an app to launch it. In Desktop mode,
- double-tap an item to launch it. 4. **Top edge swipe:** In the Start screen, swipe from the top edge to launch the All apps
- bar. In a running app, swipe from the top edge to view its menu.
- 5. **Left edge swipe:** Swipe from the left edge to shuffle your running apps. 6. **Zoom in:** Spread apart your two fingers on
- the touchpad.

**Package Contents** 1. WP300 Touchpad. 2. USB receiver x1. 3. AA battery x2 4. Quick Start Guide .

PC.

- **NOTE:** Touchpad gestures are limited when used with Windows® Vista / XP / 7™
- 2. Insert the AA batteries into the slot, taking note of the correct polarity. **NOTE:** The included batteries are not chargeable.
- **Setting up your Touchpad with your Desktop or Notebook PC**
- 1. Remove the USB dongle from underneath the WP300 Touchpad. **NOTE:** The USB receiver can be stored underneath the touchpad.
- 2. Insert the USB receiver into an available USB port on your notebook or desktop
- 3. Press the power button underneath the touchpad to power on the touchpad. 4. The system will begin pairing the USB receiver with the touchpad.
- **Primary Button and Context Menu**
- Touchpad and click area: 1-tap with 1 finger
- Touchpad and click area: 1-tap with 2 fingers
- 1. On Green Touchpad powered on.
- 2. Off Off Touchpad powered off. 3. Power saving mode - Off - To wake up WP300 from Sleep Mode, click/tap on the
- 4. Pairing in progress Flashing green The touchpad is connecting to the USB
- 5. Low power Flashing red Replace the AA batteries. 6. Battery empty - Off - No touchpad activity. Replace the AA batteries.

• **Primary Button**

Left click area: 1-click • **Context Menu Button** 

Right click area: 1-click

receive

**LED Indicator**

touchpad

receiver.

### **Additional Touchpad Gestures**

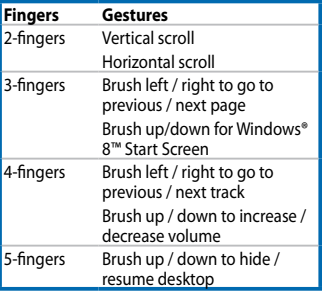

- **Touchpad Gestures**
- 1. **Finger slide:** Slide your finger across the touchpad to move the pointer.
- 2. **Right edge swipe:** Swipe from the right edge to launch the Charms bar.
- 3. **Tap/Double tap:** In the Start screen, tap an app to launch it. In Desktop mode, double-tap an item to launch it.
- 4. **Top edge swipe:** In the Start screen, swipe from the top edge to launch the All apps bar. In a running app, swipe from the top edge to view its menu.
- 5. **Left edge swipe:** Swipe from the left edge to shuffle your running apps.
- 6. **Zoom in:** Spread apart your two fingers on the touchpad.

經型式認證合格之低功率射頻電機,非經許可,公司、商號或使用者均不得擅自變更頻率、 equipment. 加大功率或變更原設計之特性及功能。低功率射頻電機之使用不得影響飛航安全及干擾

• This device may not cause harmful interference; and • This device must accept any interference received including interference that may cause

## **Federal Communications Commission Statement**

This device complies with Part 15 of the FCC Rules. Operation is subject to the following two

conditions:

undesired operation.

This equipment has been tested and found to comply with the limits for a Class B digital device, pursuant to Part 15 of the FCC Rules. These limits are designed to provide reasonable protection against harmful interference in a residential installation. This equipment generates, uses and can radiate radio frequency energy and, if not installed and used in accordance with manufacturer's instructions, may cause harmful interference to radio communications. However, there is no guarantee that interference will not occur in a particular installation. If this equipment does cause harmful interference to radio or television reception, which can be determined by turning the equipment off and on, the user is encouraged to try to correct the interference by one or more of the following

**MANUFACTURER ASUSTeK Computer Inc.** Tel: +886-2-2894-3447<br>Address: No. 150, LI-TE RD., F

measures:

• Reorient or relocate the receiving antenna.

• Increase the separation between the equipment and receiver. • Connect the equipment to an outlet on a circuit different from that to which the receiver

is connected.

ASUS recycling and takeback programs come from our commitment to the highest standards for protecting our environment. We believe in providing solutions for you to be able to responsibly recycle our products, batteries, other components, as well as the packaging<br>materials. Please go to <u>http://csr.asus.com/english/Takeback.htm</u> for the<br>detailed recycling information in different regions.

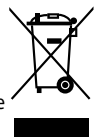

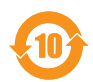

• Consult the dealer or an experienced radio/TV technician for help.

# **Statement of Compliance with EU Directive**

This is a Class B product, in a domestic environment, this product may cause radio interference, in which case the user may be required to take adequate measures.

# **Declaration of Conformity (RT&TTE directive 1999/5/EC)**

The following items were completed and are considered relevant and sufficient:

• Essential requirements as in [Article 3]

• Protection requirements for health and safety as in [Article 3.1a].

• Testing for electric safety according to [EN60950].

• Protection requirements for electromagnetic compatibility in [Article 3.1b].

• Testing for electromagnetic compatibility according to [Article 3.1b]. • Effective use of the ratio spectrum as in [Article 3.2].

• Radio test suites according to [EN 300 440].

**REACH**

Complying with the REACH (Registration, Evaluation, Authorisation, and Restriction of Chemicals) regulatory framework, we published the chemical substances in our products at ASUS REACH website at **http://green.asus.com/english/REACH.htm**

1. **Finger slide:** Slide your finger across the touchpad to move the pointe 2. **Right edge swipe:** Swipe from the right mgin cuge surpersurper nom-3. **Tap/Double tap:** In the Start screen, tap an app to launch it. In Desktop mode, double-tap an item to launch it. 4. **Top edge swipe:** In the Start screen, swipe from the top edge to launch the All apps bar. In a running app, swipe from the top

TAIPEI 112, TAIWAN

**AUTHORISED REPRESENTATIVE IN EUROPE**

**ASUS Computer GmbH**

Address: HARKORT STR. 21-23 40880 RATINGEN, GERMANY

**AUTHORISED DISTRIBUTOR IN TURKEY Penta Teknoloji Urunleri Dagitim Ticaret Anonim Sirketi**

Distributor Tel: 0216 645 8200

Address: Dudullu Organize Sanayi Bolgesi Nato Yolu 4. CAD. No. 1 Dudullu Umraniye 34775 Istanbul, Turkey

- WP300 Touchpad
- 2. USB receiver x1.
- 3. AA battery x2
- 4. Quick Start Guide .

# **ASUS Recycling/Takeback Services**

**China RoHS EFUP Labelling - 10 Years**

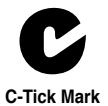

No. 150, LI-TE RD., PEITOU

# **ITALIAN**

2. Insert the AA batteries into the slot, taking note of the correct polarity.

**ITALIAN**

# **ITALIAN**

# **ITALIAN**

# **Package Contents**

- 1. WP300 Touchpad.
- 2. USB receiver x1
- 3. AA battery x2 4. Quick Start Guide .
- **NOTE:** Touchpad gestures are limited when used with Windows® Vista / XP / 7™
- 3. **Tap/Double tap:** In the Start screen, tap an app to launch it. In Desktop mode, double-tap an item to launch it. 4. **Top edge swipe:** In the Start screen, swipe
	- operating systems. **Installing the batteries** 1. Remove the battery cover.
	- 2. Insert the AA batteries into the slot, taking note of the correct polarity.
	- **NOTE:** The included batteries are not chargeable.
	- **Setting up your Touchpad with your Desktop or Notebook PC**
	- 1. Remove the USB dongle from underneath the WP300 Touchpad.
	- **NOTE:** The USB receiver can be stored underneath the touchpad. 2. Insert the USB receiver into an available USB port on your notebook or desktor
	- PC.
	- 3. Press the power button underneath the touchpad to power on the touchpad.
	- 4. The system will begin pairing the USB receiver with the touchpad.
	- **Primary Button and Context Menu** • **Primary Button**
	- Touchpad and click area: 1-tap with 1 finger Left click area: 1-click
	- **Context Menu Button**
	- Touchpad and click area: 1-tap with 2 fingers Right click area: 1-click

operating systems. **Installing the batteries** Remove the battery cover.

# **LED Indicator**

- 1. On Green Touchpad powered on.
- 2. Off Off Touchpad powered off.
- 3. Power saving mode Off To wake up WP300 from Sleep Mode, click/tap on the touchpad.
- 4. Pairing in progress Flashing green The touchpad is connecting to the USB receive
- 5. Low power Flashing red Replace the AA batteries.
- 6. Battery empty Off No touchpad activity. Replace the AA batteries.

1. **Finger slide:** Slide your finger across the touchpad to move the pointer. 2. **Right edge swipe:** Swipe from the right edge to launch the Charms bar. 3. **Tap/Double tap:** In the Start screen, tap an app to launch it. In Desktop mode, double-tap an item to launch it. 4. **Top edge swipe:** In the Start screen, swipe from the top edge to launch the All apps bar. In a running app, swipe from the top

**Additional Touchpad Gestures Fingers Gestures** 2-fingers Vertical scroll

Horizontal scroll 3-fingers Brush left / right to go to previous / next page Brush up/down for Windows® 8™ Start Screen 4-fingers Brush left / right to go to previous / next track Brush up / down to increase / decrease volume 5-fingers Brush up / down to hide / resume desktop

**Touchpad Gestures**

edge to view its menu.

5. **Left edge swipe:** Swipe from the left edge to shuffler employer.<br>Ie your running apps. 6. **Zoom in:** Spread apart your two fingers on

the touchpad.

# **Package Contents**

**NOTE:** Touchpad gestures are limited when used with Windows® Vista / XP / 7™ operating systems.

# **Installing the batteries**

#### 1. Remove the battery cover.

2. Insert the AA batteries into the slot, taking note of the correct polarity.

- 2. **Right edge swipe:** Swipe from the right edge to launch the Charms bar.
- 3. **Tap/Double tap:** In the Start screen, tap an app to launch it. In Desktop mode,
- double-tap an item to launch it.
- 4. **Top edge swipe:** In the Start screen, swipe from the top edge to launch the All apps bar. In a running app, swipe from the top
- edge to view its menu. 5. **Left edge swipe:** Swipe from the left edge
- to shuffle your running apps.
- 6. **Zoom in:** Spread apart your two fingers on the touchpad
- **NOTE:** The included batteries are not chargeable.
- **Setting up your Touchpad with your Desktop or Notebook PC**
- 1. Remove the USB dongle from underneath the WP300 Touchpad. **NOTE:** The USB receiver can be stored underneath the touchpad.
- 2. Insert the USB receiver into an available USB port on your notebook or desktop
- PC.
- 3. Press the power button underneath the touchpad to power on the touchpad.

CAUTION: Any changes of modifications not expressly approved by the grantee of this device could void the user's authority to operate the

#### 4. The system will begin pairing the USB receiver with the touchpad. **Primary Button and Context Menu**

# • **Primary Button**

Touchpad and click area: 1-tap with 1 finger Left click area: 1-click

# • **Context Menu Button**

Touchpad and click area: 1-tap with 2 fingers Right click area: 1-click

## **LED Indicator**

- 1. On Green Touchpad powered on.
- 2. Off Off Touchpad powered off.
- 3. Power saving mode Off To wake up WP300 from Sleep Mode, click/tap on the touchpad.
- 4. Pairing in progress Flashing green The touchpad is connecting to the USB receiver
- 5. Low power Flashing red Replace the AA batteries.
- 6. Battery empty Off No touchpad activity. Replace the AA batteries.

**Additional Touchpad Gestures Fingers Gestures** 2-fingers Vertical scroll

edge to view its menu

the touchpad

Horizontal scroll 3-fingers Brush left / right to go to previous / next page Brush up/down for Windows 8™ Start Screen 4-fingers Brush left / right to go to previous / next track Brush up / down to increase / decrease volume 5-fingers Brush up / down to hide / resume desktop

**Touchpad Gestures**

1. **Finger slide:** Slide your finger across the touchpad to move the pointe 2. **Right edge swipe:** Swipe from the right edge to launch the Charms bar.

from the top edge to launch the All apps bar. In a running app, swipe from the top

5. **Left edge swipe:** Swipe from the left edge goon.pos.up.cn.cn<br>le your running apps. 6. **Zoom in:** Spread apart your two fingers on

**Package Contents**

- 1. WP300 Touchpad.
- 2. USB receiver x1.
- 3. AA battery x2 4. Quick Start Guide .

**NOTE:** Touchpad gestures are limited when used with Windows® Vista / XP / 7™

**NOTE:** The included batteries are not chargeable.

**Setting up your Touchpad with your Desktop or Notebook PC** 1. Remove the USB dongle from underneath the WP300 Touchpad. **NOTE:** The USB receiver can be stored underneath the touchpad.

2. Insert the USB receiver into an available USB port on your notebook or desktop

PC.

3. Press the power button underneath the touchpad to power on the touchpad. 4. The system will begin pairing the USB receiver with the touchpad.

**Primary Button and Context Menu**

• **Primary Button**

Touchpad and click area: 1-tap with 1 finger

Left click area: 1-click • **Context Menu Button** 

Touchpad and click area: 1-tap with 2 fingers

Right click area: 1-click

**LED Indicator**

1. On - Green - Touchpad powered on. 2. Off - Off - Touchpad powered off.

3. Power saving mode - Off - To wake up WP300 from Sleep Mode, click/tap on the

touchpad.

4. Pairing in progress - Flashing green - The touchpad is connecting to the USB

receiver.

5. Low power - Flashing red - Replace the AA batteries.

6. Battery empty - Off - No touchpad activity. Replace the AA batteries.

**Additional Touchpad Gestures Fingers Gestures** 2-fingers Vertical scroll

Horizontal scroll 3-fingers Brush left / right to go to previous / next page Brush up/down for Windows® <sub>9™</sub> Start Screen<br>8™ Start Screen 4-fingers Brush left / right to go to previous / next track Brush up / down to increase / decrease volume 5-fingers Brush up / down to hide / resume desktop

**Touchpad Gestures**

edge to view its menu.

5. **Left edge swipe:** Swipe from the left edge to shuffle your running apps. 6. **Zoom in:** Spread apart your two fingers on

the touchpad.

#### **Package Contents**

- 1. WP300 Touchpad.
- 2. USB receiver x1.
- 3. AA battery x2
- 4. Quick Start Guide . **NOTE:** Touchpad gestures are limited when used with Windows® Vista / XP / 7™
- operating system
- **Installing the batteries** 1. Remove the battery cover.
- 
- 2. Insert the AA batteries into the slot, taking note of the correct polarity. **NOTE:** The included batteries are not chargeable.

### **Setting up your Touchpad with your Desktop or Notebook PC**

1. Remove the USB dongle from underneath the WP300 Touchpad.

- **NOTE:** The USB receiver can be stored underneath the touchpad. 2. Insert the USB receiver into an available USB port on your notebook or desktop
- PC.

3. Press the power button underneath the touchpad to power on the touchpad.

4. The system will begin pairing the USB receiver with the touchpad.

# **Primary Button and Context Menu**

• **Primary Button** Touchpad and click area: 1-tap with 1 finger Left click area: 1-click

• **Context Menu Button** 

Touchpad and click area: 1-tap with 2 fingers Right click area: 1-click

#### **LED Indicator**

- 1. On Green Touchpad powered on.
- 2. Off Off Touchpad powered off.
- 3. Power saving mode Off To wake up WP300 from Sleep Mode, click/tap on the touchpad.
- 4. Pairing in progress Flashing green The touchpad is connecting to the USB receiver.
- 5. Low power Flashing red Replace the AA batteries.
- 6. Battery empty Off No touchpad activity. Replace the AA batteries.

# **Additional Touchpad Gestures**

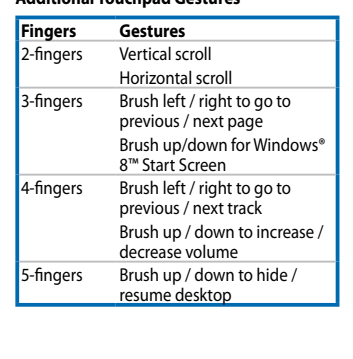

#### **Touchpad Gestures** 1. **Finger slide:** Slide your finger across the

touchpad to move the pointer

EEE Yönetmeliğine Uygundur.